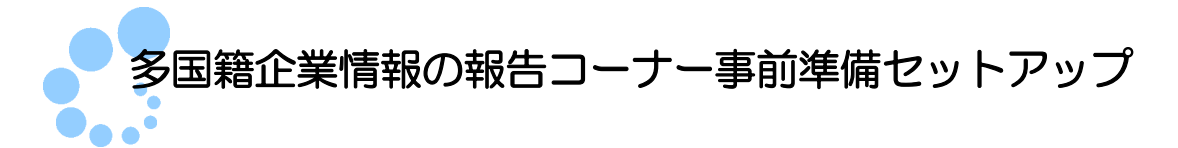

## (**Windows** 利用者向け)

多国籍企業情報の報告コーナーを利用するにあたり、以下の準備が必要です。

- 信頼済みサイト及びポップアップブロックの許可サイトの登録 ※1
- 帳票表示モジュールのインストール
- ルート証明書のインストール ※2
- 署名モジュールのインストール

● 多国籍企業情報の報告コーナー用モジュールのインストール

多国籍企業情報の報告コーナー事前準備セットアップを行うことで上記の準備が整い ます。

- ※1 以下の URL をインターネットオプションの信頼済みサイト及びポップアップブロ ックの許可サイトに登録しないと、正しく動作しない場合があるため、登録を行いま す。
	- ・https://clientweb.e-tax.nta.go.jp
	- ・https://kaishi.e-tax.nta.go.jp
	- ・https://uketsuke.e-tax.nta.go.jp
	- ・https://dl.e-tax.nta.go.jp
- ※2 多国籍企業情報の報告コーナーを利用するにあたり、下記の認証局を信頼の基点と することに同意した上で、認証局のルート証明書をパソコンに組み込む必要がありま す。
	- ・政府共用認証局(官職認証局)
	- ・セコムパスポート for WebSR3.0

組み込んだルート証明書は、配布されたプログラム、接続先サーバーが本当に国税 庁のものであるかを確認するために使用されます。

※3 多国籍企業情報の報告コーナーを利用する場合、最新版の e-Tax ソフト(WEB 版) 事前準備セットアップインストーラがインストールされている必要があります。多国 籍企業情報の報告コーナー事前準備セットアップインストーラを実行した端末に最新 の e-Tax ソフト(WEB 版)事前準備セットアップインストーラがインストールされ ていない場合、最新の e-Tax ソフト(WEB 版)事前準備セットアップイントーラを 自動でダウンロードし、ダウンロードしたインストーラが実行されますので、画面の 内容に従いインストール作業を実施してください。

注 意 示されることがあります。表示された場合は はい をクリックして、インストールを進めて **(!)** インストール中に「ユーザアカウント制御」(以下 UAC といいます。)の実行確認画面が表 ください。 なお、管理者以外の場合、管理者への昇格を求める UAC 画面が表示される場合がありま すので、管理者アカウントのパスワードを入力後、Windows10/11 の場合は はい をクリッ

クしてください。

注 意──とがあります。この場合| 実行 | をクリックして、インストールを進めてください。 (1) ファイルを実行した際、「開いているファイル-セキュリティの警告」の画面が表示されるこ

なお、事前準備セットアップをアンインストールする場合、以下を参照してください。 →→■10 ページ「3. 事前準備セットアップのアンインストール手順」

# 1.インストール手順

1-1. 事前準備セットアップ (eTaxCbC\_IEsetup.exe) のインストール 「eTaxCbC\_IEsetup.exe」は多国籍企業情報の報告コーナーをご利用になる全ての利用 者が使用するアカウント(ユーザー)で実行する必要があります。

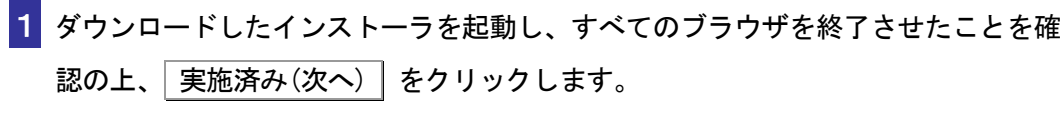

多国籍企業情報の報告コーナーWindows利用者向け - InstallShield Wizard 多国籍企業情報の報告コーナー 事前準備セットアップ (Windows利用者向け)

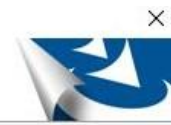

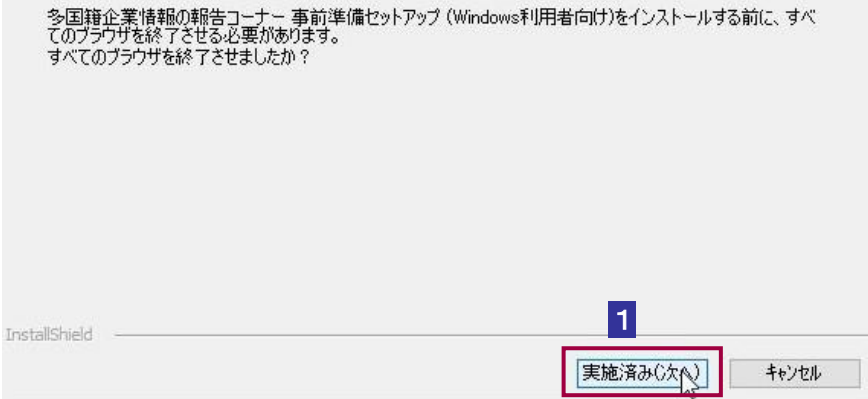

# 2 インストール をクリックします。

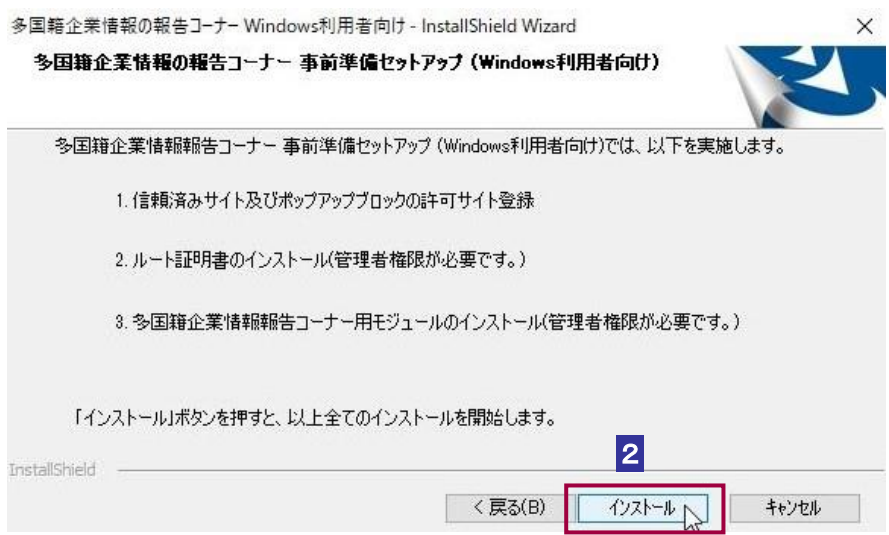

```
この後の手順は、インストーラを実行している利用者が使用するアカウント(ユーザー)の権限に
よって異なります。
管理者権限を持っていないアカウント (ユーザー) を使用している場合 3 へ
最新の e-Tax ソフト (WEB 版)事前準備インストーラを未インストールの状態で
管理者権限を有するアカウント(ユーザー)を使用している場合6
最新の e-Tax ソフト (WEB 版)事前準備インストーラをインストール済みの状態で
管理者権限を有するアカウント(ユーザー)を使用している場合 7へ
```
3 管理者権限を持っていないアカウント(ユーザー)を使用している場合にこ の画面が表示されます。 はい、インストールします。 を選択してください。 なお、既に管理者権限を持っているアカウント(ユーザー)でこの事前準備セ ットアップを実行したことがある方は いいえ、インストールしません。 を選 択してください。

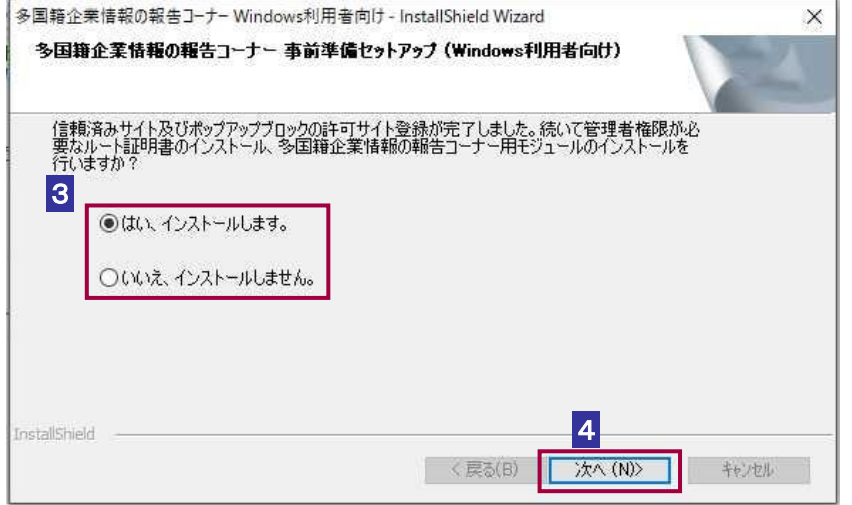

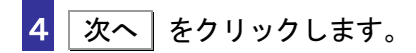

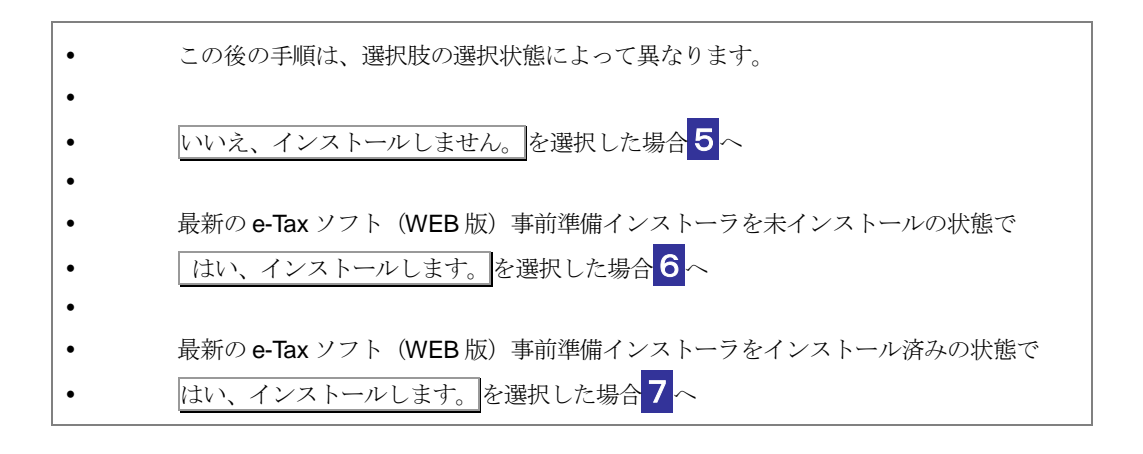

注 意 が表示される場合があります。その場合は、管理者アカウントのパスワードを入力後、 Microsoft Windows 10 以降の OS を利用している方は、管理者への昇格を求める UAC 画面 Windows10/11 の場合は はい をクリックしてください。

 $\bullet$ 

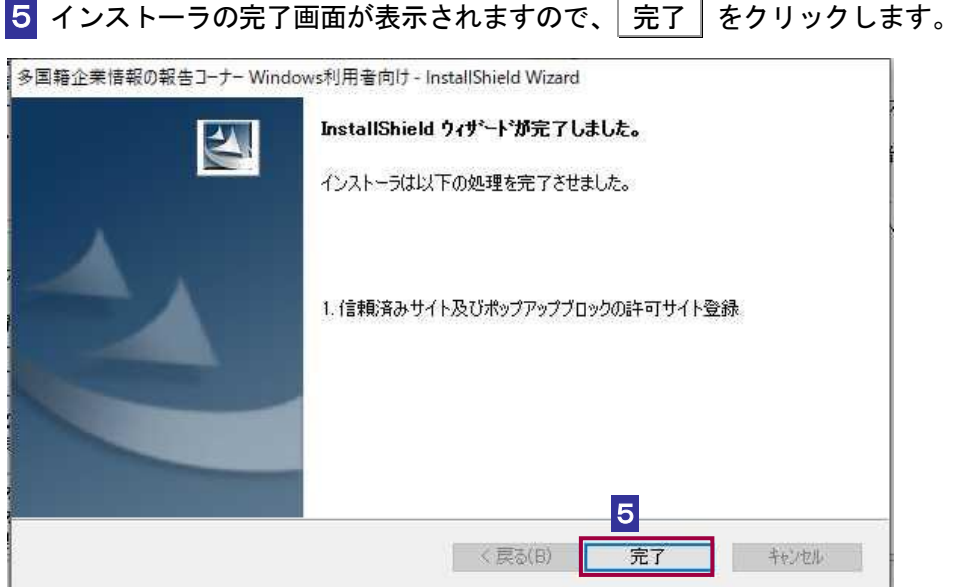

以上で、事前準備セットアップ(eTaxCbC\_IEsetup.exe)のインストールは完了です。

注 意 方は、多国籍企業情報の報告コーナーが正しく動作しません。管理者権限を持っているアカ ■ ● 管理者権限を持っているアカウント (ユーザー) で事前準備セットアップを実行していない ウント(ユーザー)で事前準備セットアップを実行していない場合、管理者権限を持ってい るアカウント(ユーザー)でコンピューターにログインし直してから、事前準備セットアッ プを再実行する必要があります。

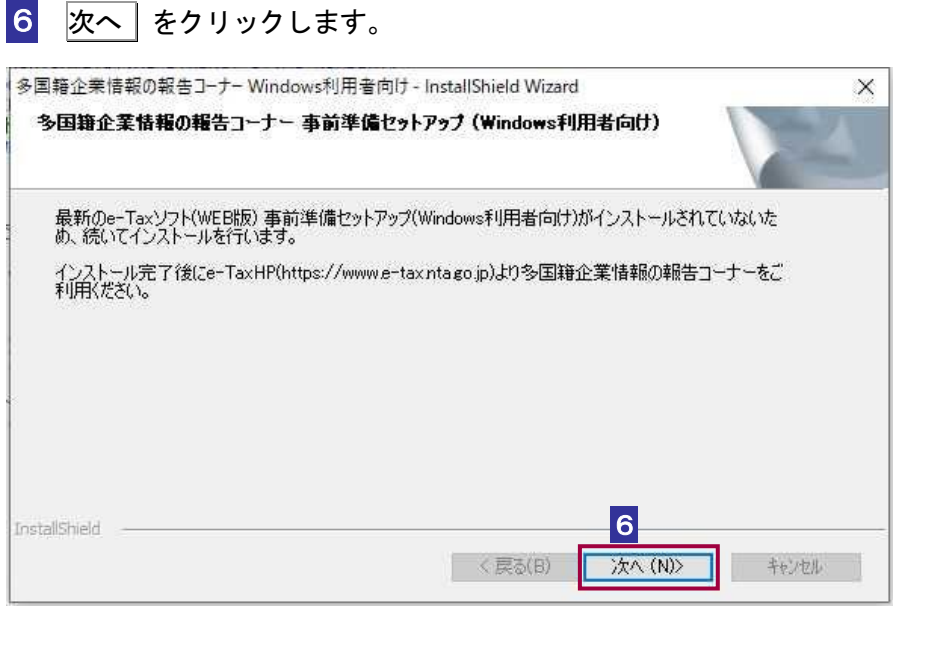

 $\bigcirc$ 注意 この後の手順は、e-Tax ソフト (WEB 版) 事前準備セットアップ (Windows 利用者向け) に記載されているインストール手順をご参照の上、インストールを実施してください。

→→国 「e-Tax ソフト (WEB 版) 事前準備セットアップ (Windows 利用者向け)」

7 これで全ての処理が完了しました。インストール完了後の動作を選択します。

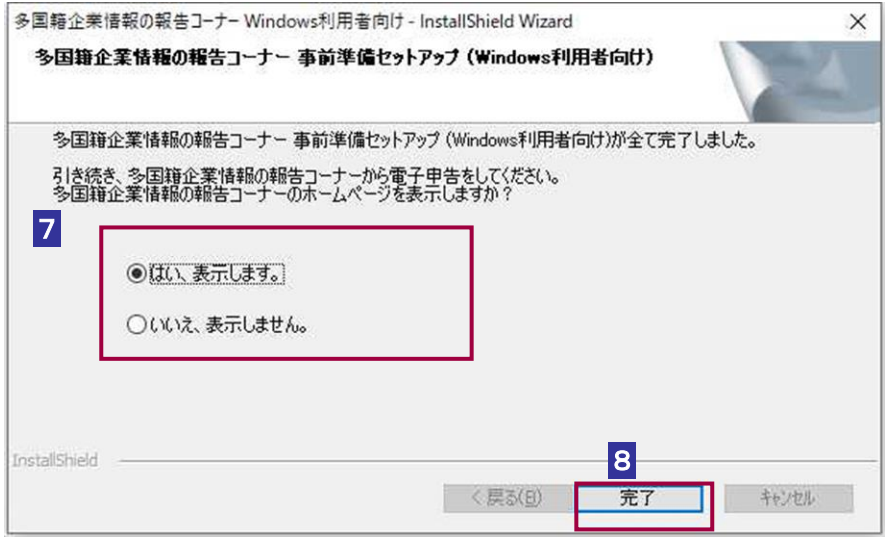

8 完了 をクリックします。

以上で、事前準備セットアップのインストールは完了です。

Google Chrome および Microsoft Edge(Chromium)をご利用の方は引き続き、[Chrome](https://chrome.google.com/webstore/detail/e-tax-ap/hopiajgbpnepghlkfmdonpgdnmcajpeb?hl=ja) ウ [ェブストアへ](https://chrome.google.com/webstore/detail/e-tax-ap/hopiajgbpnepghlkfmdonpgdnmcajpeb?hl=ja)アクセスし、ブラウザの拡張機能「e-Tax AP」のインストールを実施して ください。

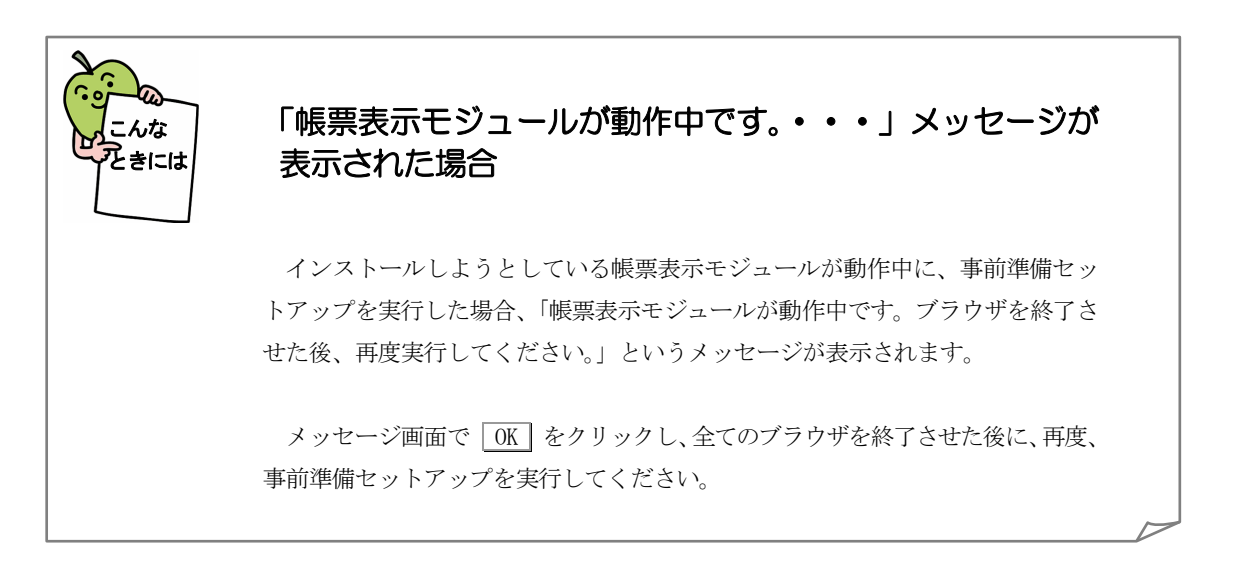

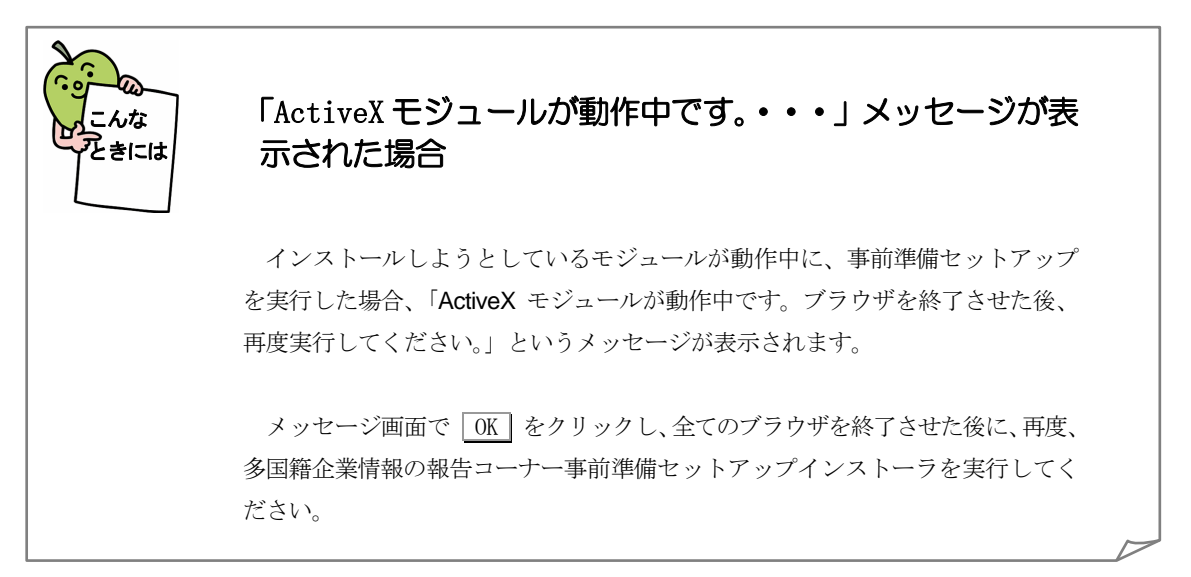

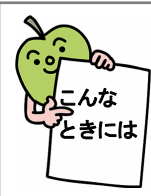

#### 「e-Tax ソフト(WEB 版)事前準備セットアップインストー ラ(Windows 利用者向け)をダウンロード中です。・・・」 メッセージが表示された場合

e-Tax ソフト(WEB 版)事前準備セットアップインストーラ(Windows 利用者向 け)のダウンロード中は、以下の画面が表示されます。ダウンロードが完了するま でしばらくお待ちください。

と e-Taxソフト(WEB版) 事前準備セットアップインストーラ (Windows利用者向け)をダウンロード中です。しばらくお待ちください。

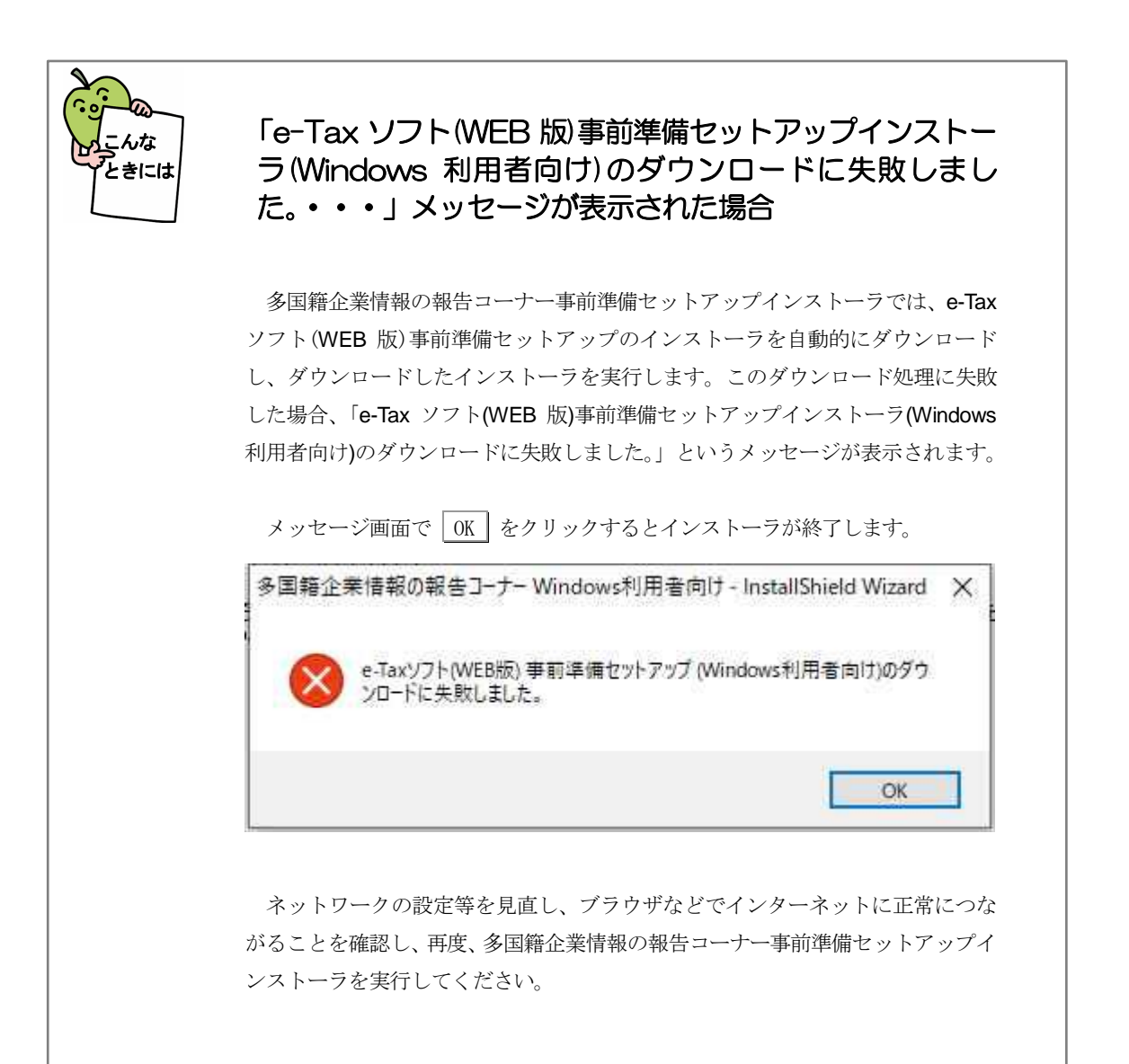

### 2. 多国籍企業情報の報告コーナーの開始

以下のリンクから多国籍企業情報の報告コーナーを開始します。

多国籍企業情報の報告コーナー:

[https://clientweb.e-tax.nta.go.jp/UF\\_WEB/WP000/FCSE00010/SE00S021SCRCbC.do](https://clientweb.e-tax.nta.go.jp/UF_WEB/WP000/FCSE00010/SE00S021SCRCbC.do)

## 3.事前準備セットアップのアンインストール手順

インストールした事前準備セットアップが不要になった場合、削除します。

注 意 権限を持っているアカウント(ユーザー)でコンピューターにログインし直してから実施し ■ アンインストールには管理者権限を持っているアカウント (ユーザー) が必要です。管理者 てください。

#### 1 プログラムの削除は以下から行います。

<Windows 10・Windows 11 をご利用の場合>

Windows の [スタート] メニューから [設定 (歯車マーク)] - [アプリ] - [多国 籍企業情報の報告コーナー事前準備セットアップ(Windows 利用者向け)]を選択し、 アンインストール をクリックします。

2 はい をクリックします。

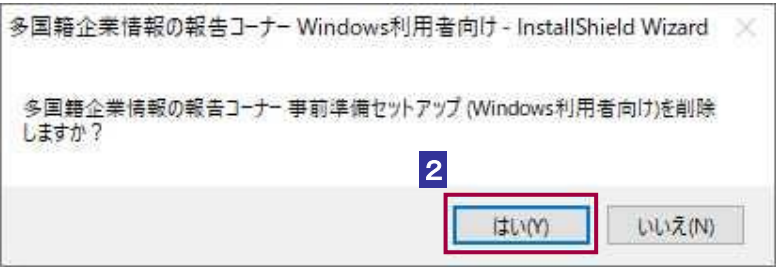

3 アンインストールが完了すると、以下の画面が表示されます。続けて e-Tax ソフト .<br>(WEB 版) 事前準備セットアップインストーラ (Windows 利用者向け) を削除する 方は はい、アンインストールします。 を選択してください。e-Tax ソフト (WEB 版)事前準備セットアップインストーラ (Windows 利用者向け)を削除しない方は い いえ、アンインストールしません。を選択してください。

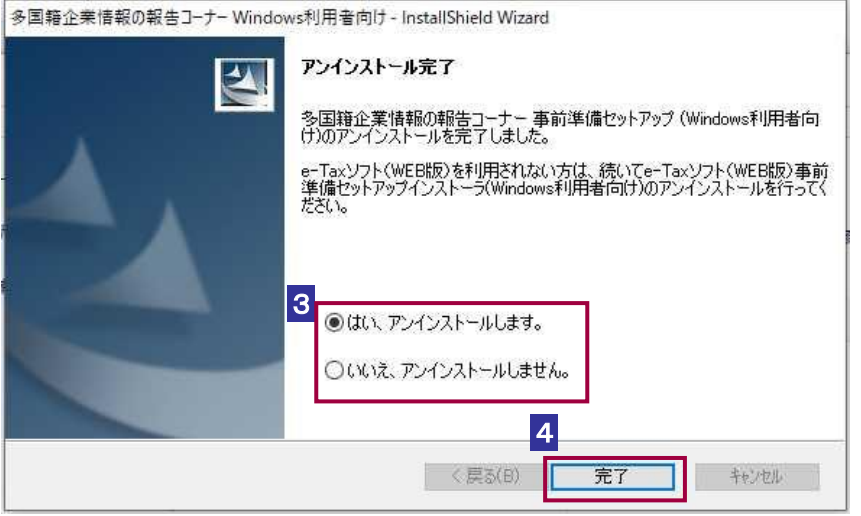

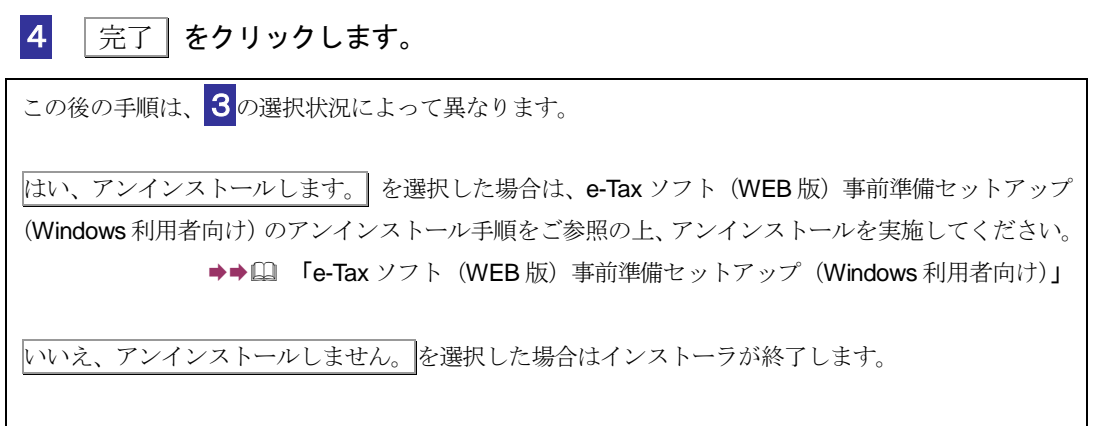

- 
- 5 Chrome 拡張機能 (e-Tax AP) をインストールされている方は、以下の手順でアン インストールしてください。

<Google Chrome をご利用の場合>

Google Chrome を起動し、ブラウザ右上の [Google Chrome の設定]から [その他のツ ール] – [拡張機能] を選択し、[e-Tax AP] の 削除 をクリックします。

<Microsoft Edge をご利用の場合>

Microsoft Edge を起動し、ブラウザ右上の[設定など]から[拡張機能]を選択し、[e-Tax AP] の 削除 をクリックします。

これで事前準備セットアップと Chrome 拡張機能 (e-Tax AP) のアンインストールは完 了です。